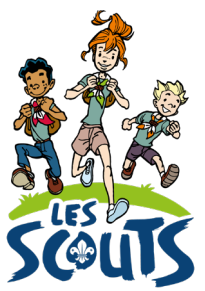

# **DESK : GÉNÉRER LES ATTESTATIONS FISCALES (FRAIS DE GARDE D'ENFANTS)**

Date : 15/12/2022

**Qui ?** Ce tutoriel s'adresse aux **équipes d'unité**. **Quand ?** Dès janvier.

# **Table des matières**

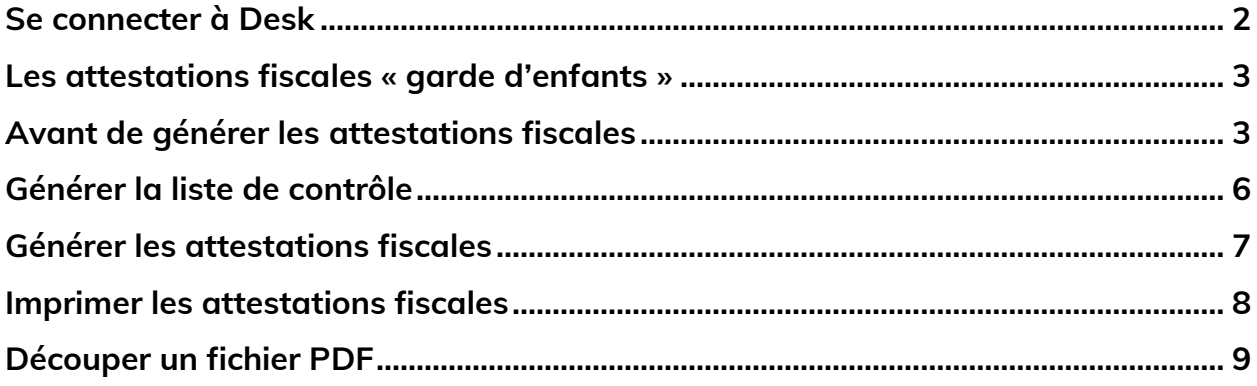

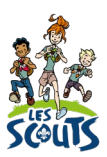

Desk regroupe l'ensemble des données administratives relatives aux membres de la fédération. Les animateurs, les équipes d'unité, les cadres fédéraux ou le 21 accèdent aux mêmes données mises à jour en temps réel par les uns ou les autres selon leur fonction. Une véritable mine d'infos à maitriser pour que chacun puisse en tirer le plus grand bénéfice. Ce mode d'emploi va t'y aider !

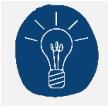

Dans le respect de la protection des données personnelles, tu ne vois que les données que ta fonction t'autorise à voir.

## <span id="page-1-0"></span>**Se connecter à Desk**

Pour te connecter à Desk, utilise l'identifiant Les Scouts qui t'a été envoyé par mail à ton entrée en fonction.

L'identifiant Les Scouts te donne accès à différents sites web suivant la ou les fonctions que tu occupes dans le mouvement.

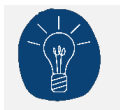

Nous te recommandons de changer ton identifiant et ton mot de passe dès que tu les a reçus.

Ton identifiant Les Scouts est **strictement personnel**. Tu n'es pas autorisé à le communiquer à une autre personne. Si celle-ci a besoin d'accéder à l'une de nos plateformes, elle doit demander l'activation de son propre identifiant Les Scouts.

Un souci avec ton identifiant ? Contacte sans attendre le 21 par mail (lesscouts@lesscouts.be) ou par téléphone (02.508.12.00).

#### <span id="page-2-0"></span>**Les attestations fiscales « garde d'enfants »**

Les attestations fiscales « garde d'enfants » est un reçu fourni par un organisme agréé (comme Les Scouts) permettant aux parents de bénéficier d'une réduction d'impôts pour les dépenses engagées pour la garde de leurs enfants âgés de moins de 14 ans (ou de moins de 21 ans en cas de handicap lourd).

Seules les dépenses réalisées pour les camps d'été et les petits camps peuvent faire l'objet d'une déductibilité fiscale. Ne sont donc pas compris les frais supportés pour les réunions hebdomadaires ni les activités ponctuelles.

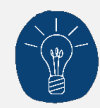

NOUVEAUTES applicables pour l'année de revenus 2022 (exercice d'imposition 2023) :

- L'organisme de garde d'enfant a l'**obligation de fournir l'attestation fiscale** à tous les parents dont les enfants répondent aux conditions pour bénéficier de la déductibilité.
- Une attestation ne peut reprendre que **quatre périodes de garde**. Si tu as déclaré plus de quatre périodes de garde, deux attestations seront générées pour le même membre. Veille à bien remettre les deux attestations aux parents.
- Plus besoin de signer les attestations à la main. Elles sont **signées par l'administrateur délégué des Scouts**.

### <span id="page-2-1"></span>**Avant de générer les attestations fiscales**

Pense à vérifier les points suivants :

1. Les participants au camp, y compris les animateurs, sont indiqués comme inscrits et présents dans Desk.

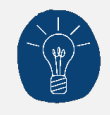

La participation des animateurs doit être renseignée pour être prise en compte dans le formulaire de **demande de subsides** et, le cas échéant, comme **étape dans leur parcours de formation**.

- 2. La case "Payé" est cochée pour les participants concernés.
- 3. Le montant de la participation aux frais (PAF) est correct pour les participants concernés.
- 4. Le nombre de jours de présence est correct pour les participants concernés ;
- 5. La date de naissance des participants est renseignée dans leur fiche membre.

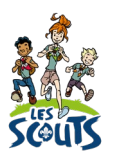

- Une fois connecté à Desk, clique sur le menu « burger »  $\equiv$  en haut à droite de ton écran.
- Dans la barre de recherche, tape les premières lettres de « camps ».
- Clique sur **Petits camps/Historique camps/Unité**.

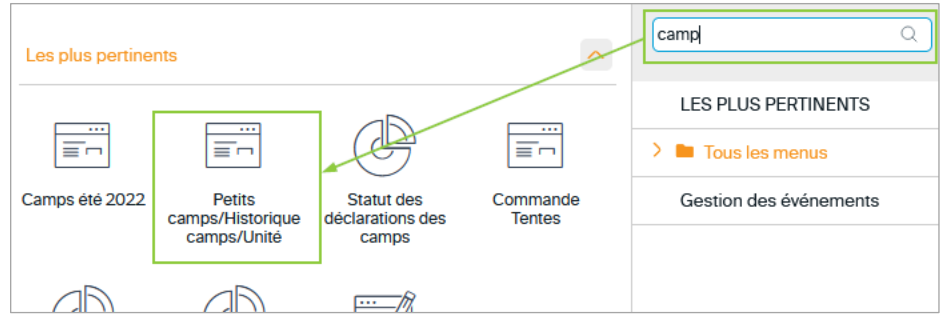

- Avant de lancer la procédure, vérifie que les présences, les paiements et les dates de naissance des participants des camps d'été et des petits camps (weekends) de toutes tes sections ont correctement été encodés (voir [Avant de générer les attestations fiscales\)](#page-2-1).
	- Pour cela, quand tu es dans le camp, ouvre l'onglet **Participants**.

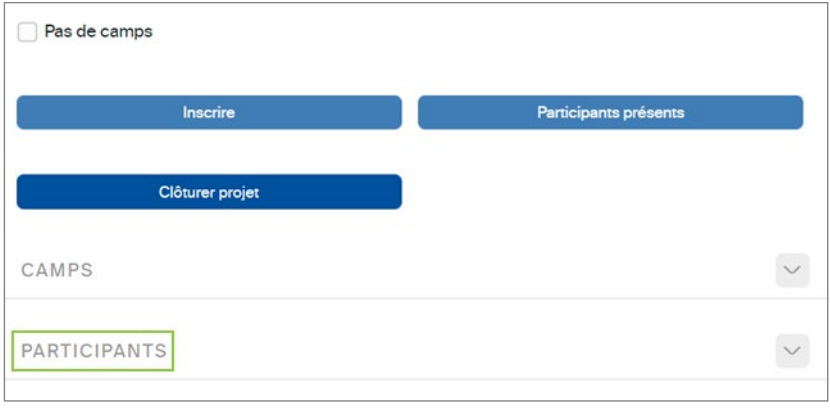

- Si aucun membre n'a été inscrit au camp, contacte Les Scouts pour pouvoir mettre à jour la liste des membres inscrits au camp.

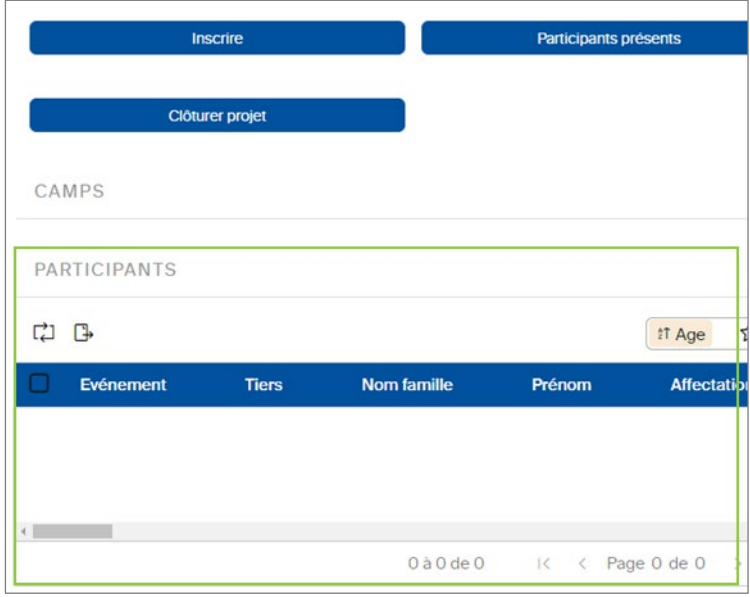

• Lorsque tous les membres sont inscrits, clique sur **Participants présents**.

Participants présents

• Ensuite, valide les présences et les paiements pour l'ensemble des membres.

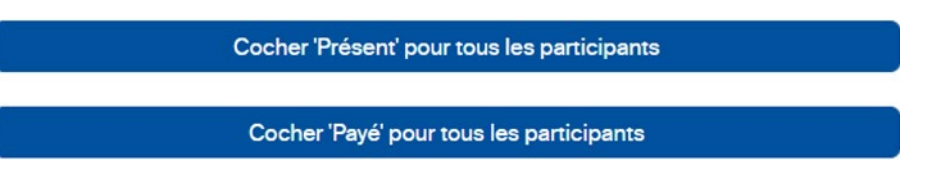

- Certains membres n'étaient pas présents au camp ? Décoche les cases **Présent** et **Payé** pour chacun d'eux.

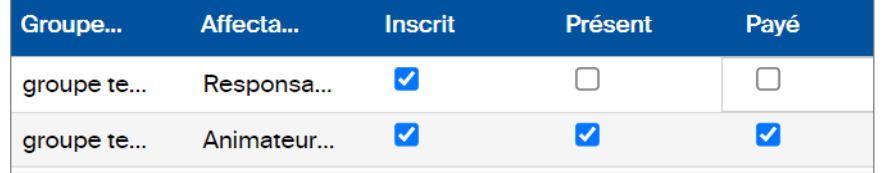

- Vérifie les dates de naissance des membres en cliquant sur **Age**.
	- Si tu vois « -1 » dans la colonne Age, la date de naissance n'est pas indiquée dans la fiche du membre. Nous t'invitons à mettre à jour sa fiche.

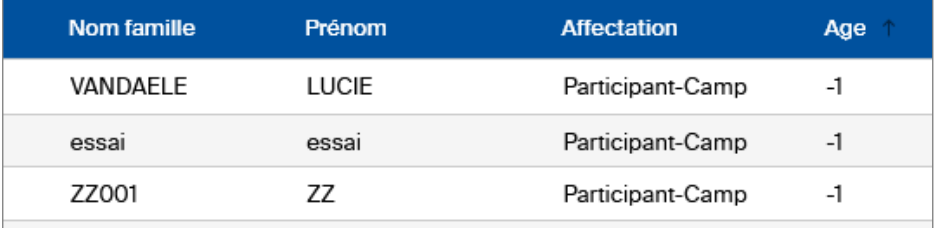

• Si tout est en ordre, tu peux clôturer le camp ou week-end en cliquant sur **Clôturer projet.** Chaque camp ou week-end doit être clôturé avant de pouvoir générer les attestations fiscales.

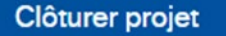

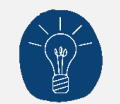

Clôturer le projet empêche toute modification ultérieure sur les données du camp et des inscriptions. Ne clique sur le bouton que si tu es certain-e de ne plus rien devoir modifier sur le camp ou les inscriptions !

En cas de soucis, n'hésite pas à contacter le 21 par téléphone (02.508.12.00) ou par mail ([lesscouts@lesscouts.be](mailto:lesscouts@lesscouts.be)).

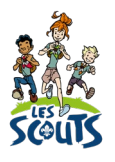

## <span id="page-5-0"></span>**Générer la liste de contrôle**

- Clique sur le menu « burger »  $\equiv$  en haut à droite de ton écran.
- Dans la barre de recherche, tape les premières lettres de « générer ».
- Clique sur **Liste de contrôle avant génération des attestations fiscales** pour vérifier tes camps.

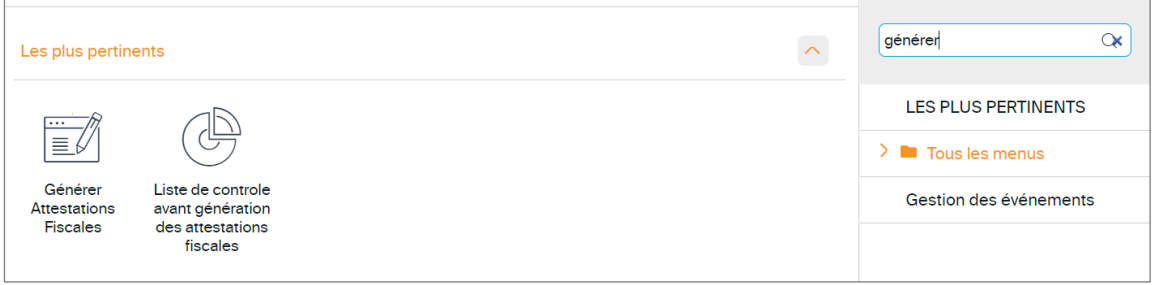

- Dans la fenêtre qui s'affiche, sélectionne l'année (par ex. 2022) et ton code d'unité.
- Clique sur **Exécuter** pour générer un fichier au format PDF qui reprendra le détail de tes inscriptions.

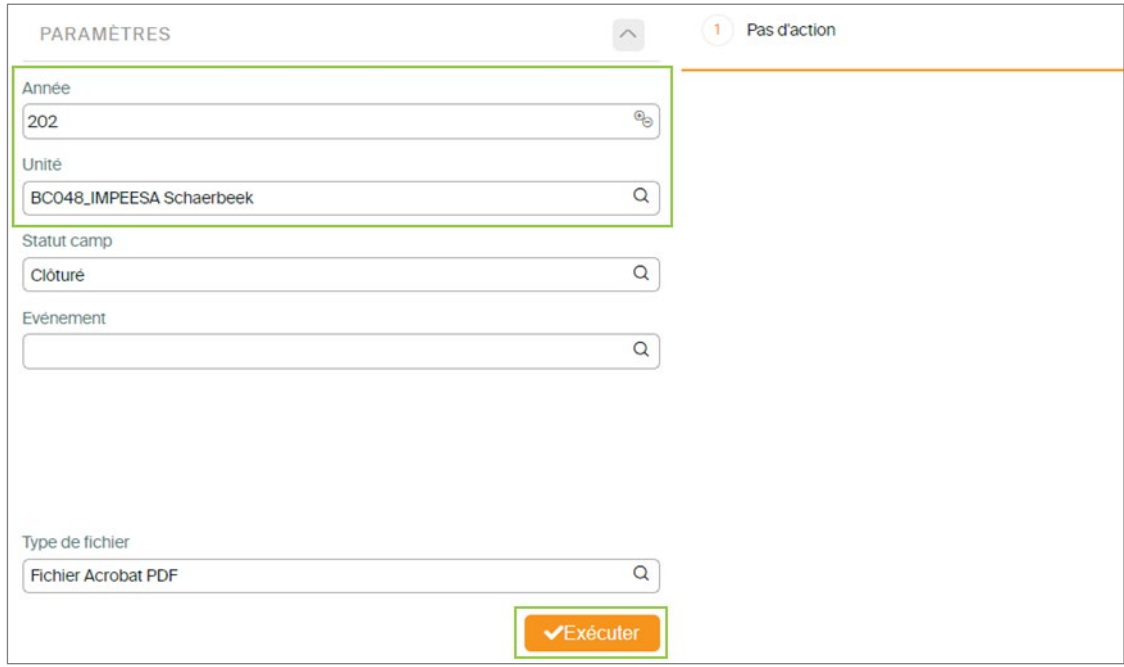

• Voici un exemple de liste de contrôle :

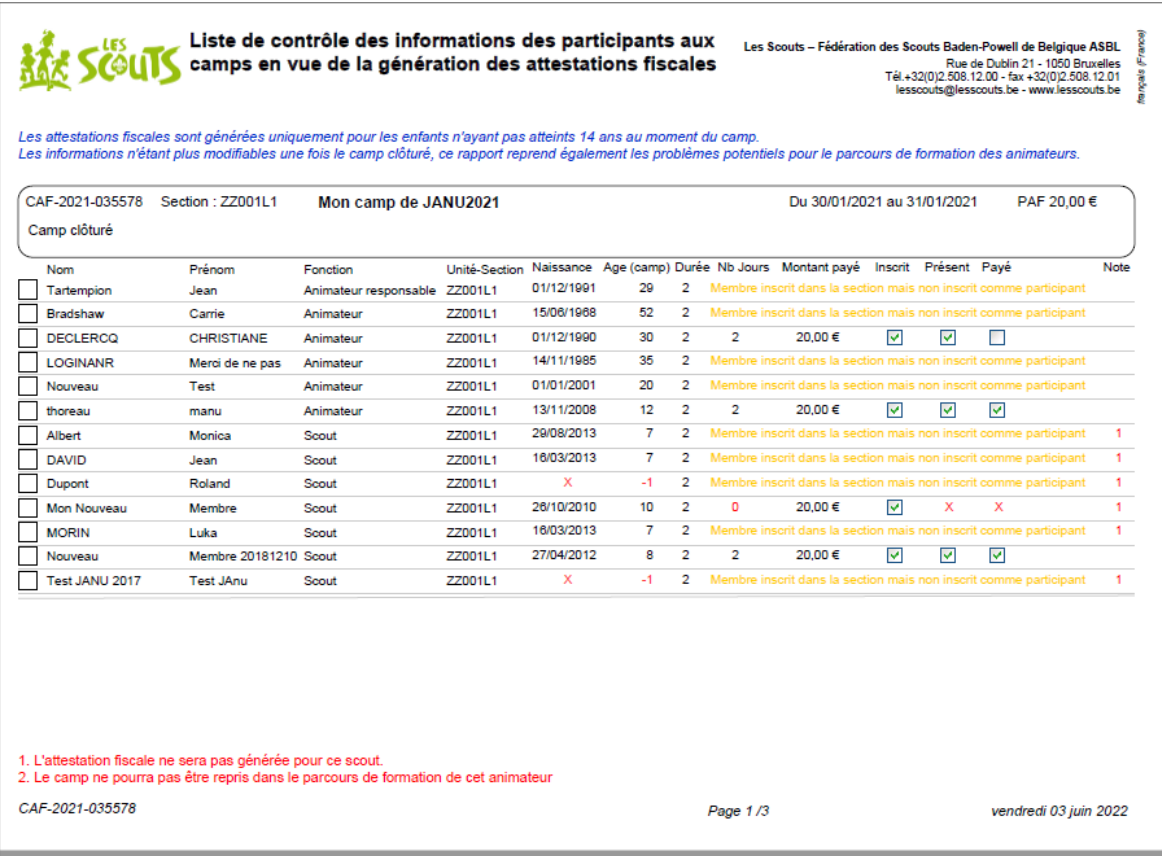

#### <span id="page-6-0"></span>**Générer les attestations fiscales**

- Si tout est en ordre, retourne dans le menu « burger »  $\equiv$  en haut à droite de ton écran.
- Dans la barre de recherche, tape les premières lettres de « générer ».
- Clique sur **Générer Attestations Fiscales**.

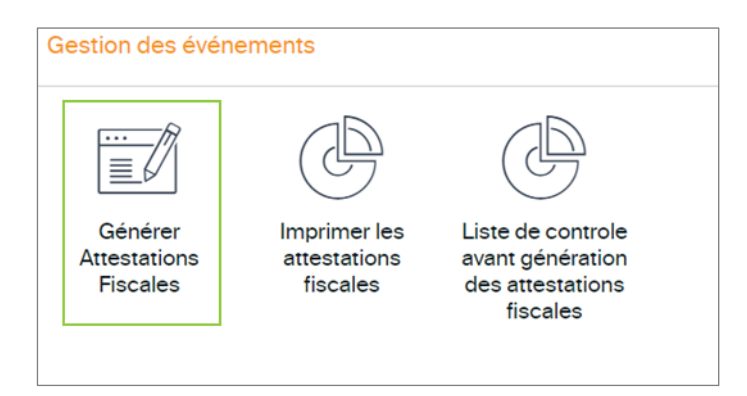

- Ton unité s'indique automatiquement.
- Clique sur **Valider** pour générer les attestations fiscales.

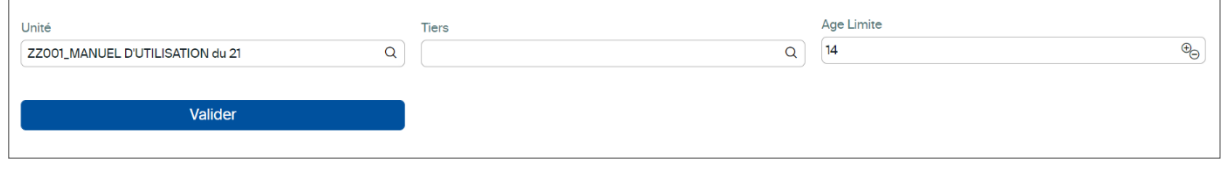

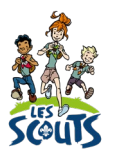

## <span id="page-7-0"></span>**Imprimer les attestations fiscales**

- Clique sur le menu « burger »  $\equiv$  en haut à droite de ton écran.
- Dans la barre de recherche, tape les premières lettres de « Imprimer ».
- Clique sur **Imprimer les attestations fiscales**.

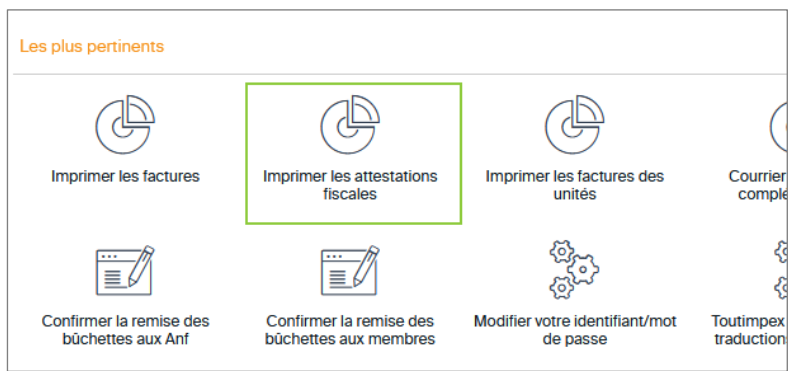

- Renseigne le code de ton unité.
- Laisse les champs **Membres** et **Attestation** vides pour générer les attestations fiscales des membres qui rentrent dans les conditions pour la déductibilité fiscale.
- Clique sur **Exécuter**.

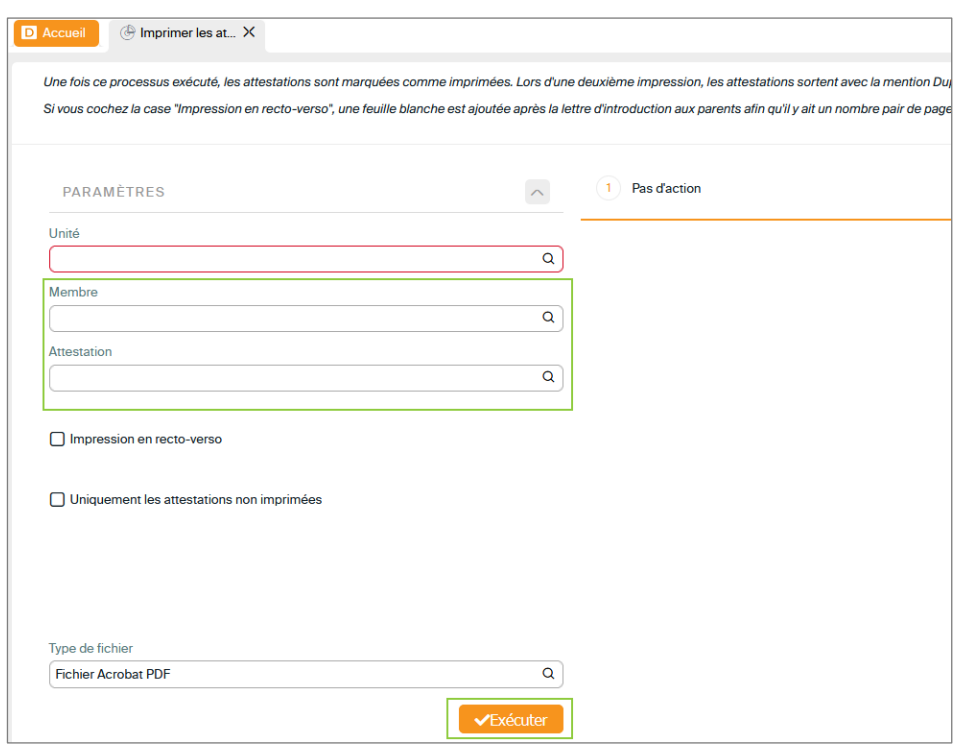

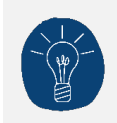

Les attestations fiscales des membres sont regroupées dans un seul et même fichier. Tu souhaites envoyer les attestations aux parents par email ? [Suis les étapes suyivantes](#page-8-0)!

## <span id="page-8-0"></span>**Découper un fichier PDF**

- Télécharge gratuitement l'application PDFSAM [\(https://pdfsam.org/fr/download-pdfsam-basic/\)](https://pdfsam.org/fr/download-pdfsam-basic/).
- Sur la page d'accueil, clique sur **Découpage par signets**.

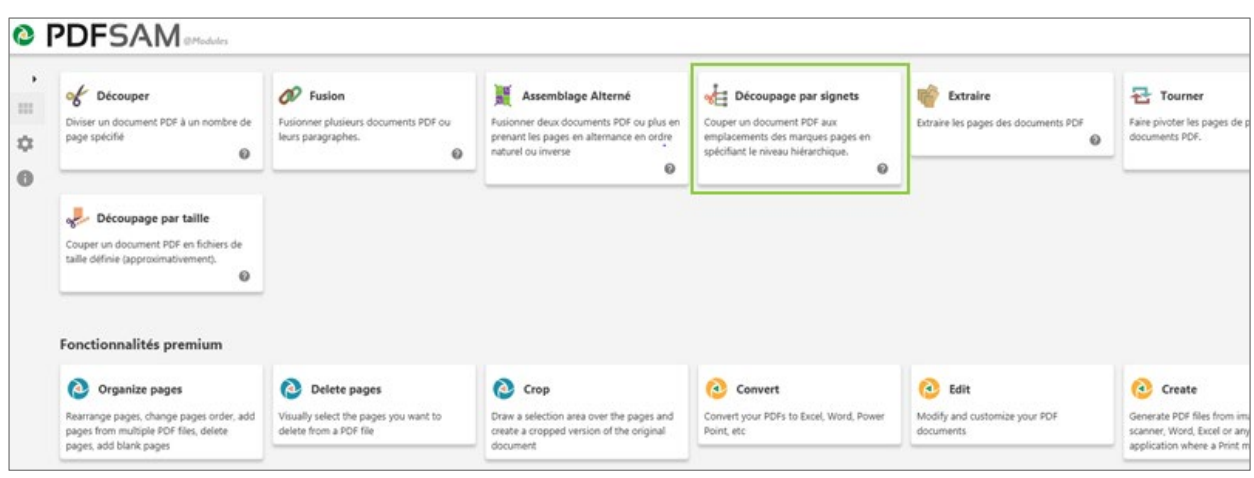

- Clique sur **Sélectionner PDF** pour télécharger le fichier PDF contenant toutes les attestations fiscales (préalablement généré dans Desk ;-)).
- Définis :
	- Les paramètres de découpage : **Découper au niveau de signet** = 1 par défaut
	- Les paramètres de sortie : zone de ton ordinateur où tu souhaites enregistrer les fichiers produits.
	- Le nom des fichiers : clique droit et sélectionne **Ajouter un préfixe**. Choisis « BOOKMARK\_NAME. Les PDF générés seront ainsi déjà nommés au nom de l'enfant.
- Une fois les champs complétés, clique sur le bouton **Exécuter**.

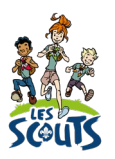

• Clique ensuite sur le bouton **Ouvrir** pour consulter les fichiers générés.

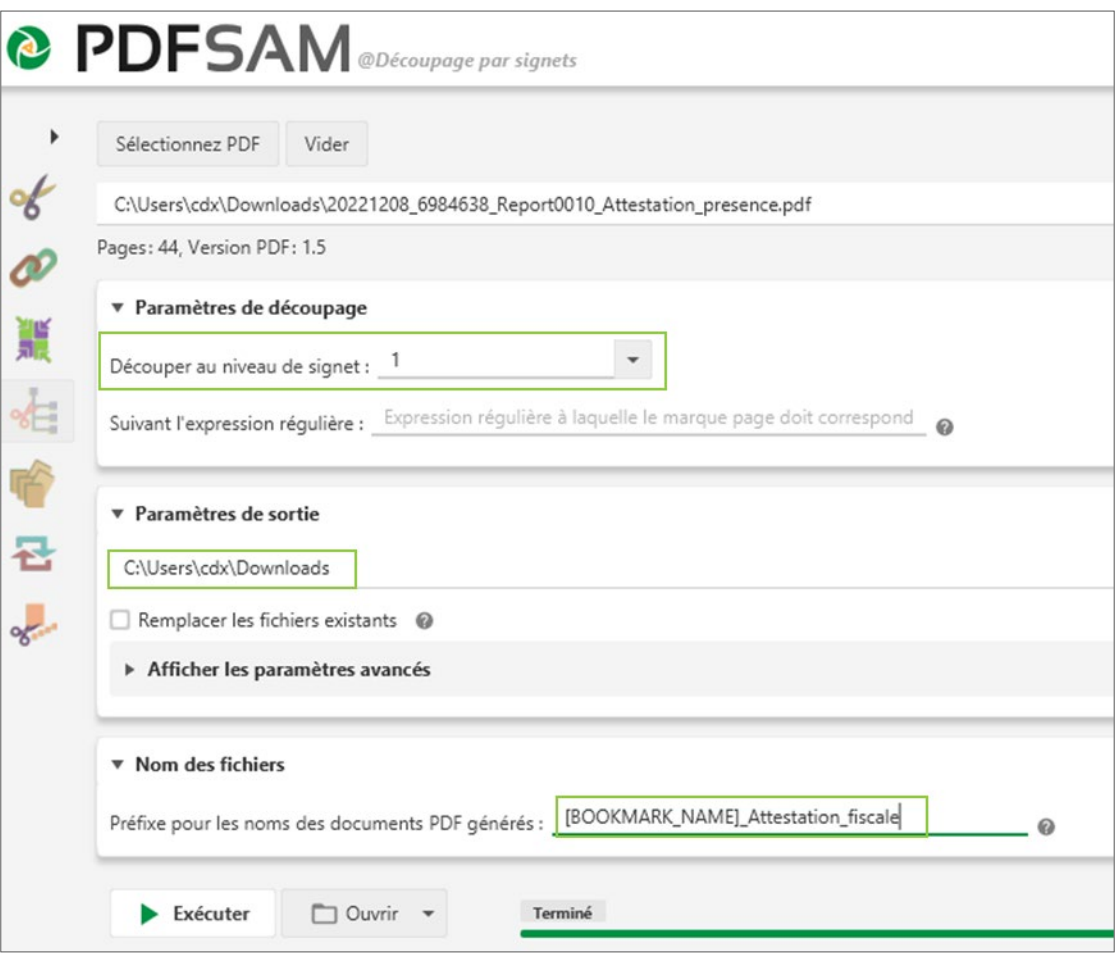

Une question, un doute ou une suggestion d'amélioration de ce document ? Contacte le 21 par téléphone (02.508.12.00) ou par mail ([lesscouts@lesscouts.be](mailto:lesscouts@lesscouts.be)).